## 當 Tansee iPhone Message Transfer for Mac 載入資 料時如何修復「錯誤 42」?

**<sup>1</sup>** 請嘗試刪除或刪除位於此處的所有備份:**~/Library/Application Support/MobileSync/Backup**

- **<sup>2</sup>** 從[此處下](http://tw.tansee.com/download.html?platform=mac&product=16)載並安裝適⽤於 **Mac** 的 **Tansee iPhone Message Transfer** 最新 版本。
- 如果問題仍然存在,請嘗試執行以下步驟:

步驟**1** 使⽤ **Mac** 上的 **Finder** 備份 **iPhone**。

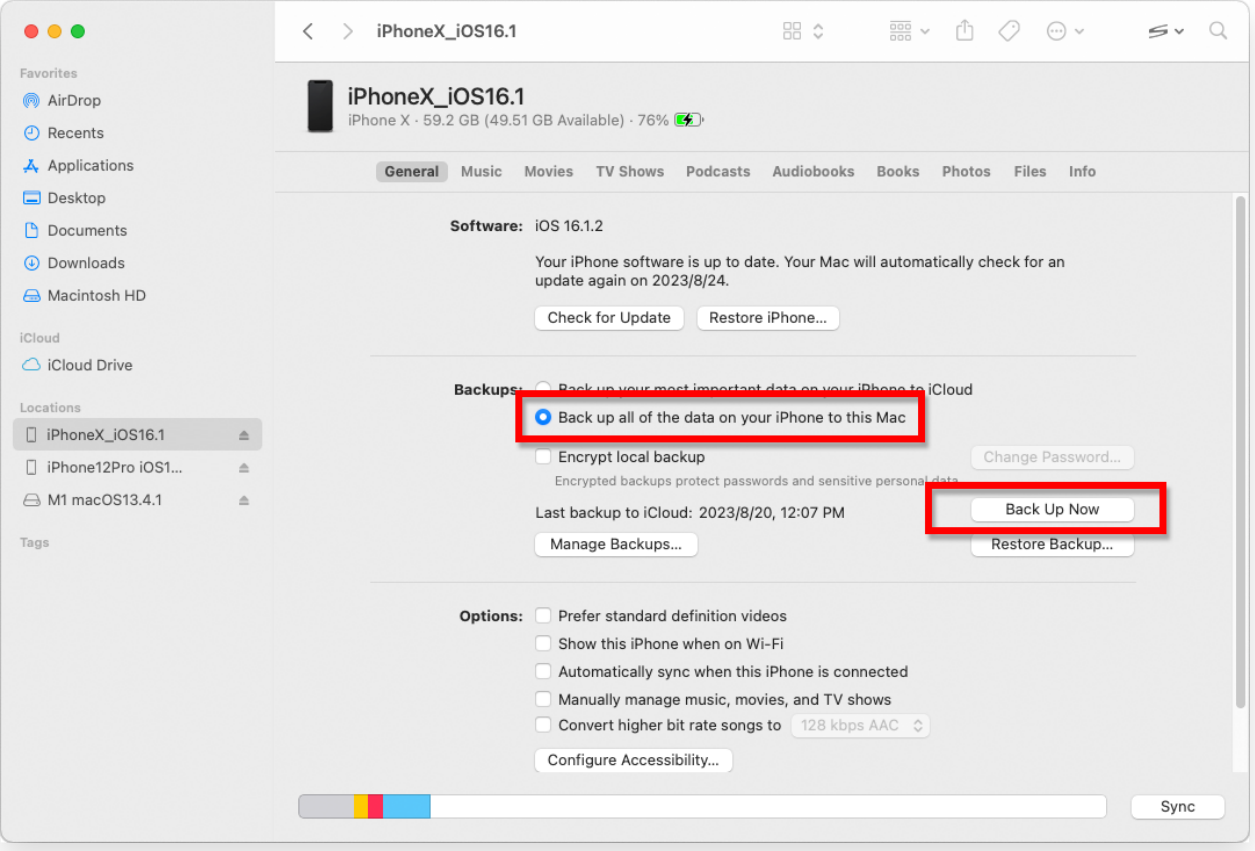

## 步驟**2** 無需連接 **iPhone** 即可運⾏ **Tansee**。

在Tansee的"iTunes 備份"標籤下,點擊您的 iPhone。

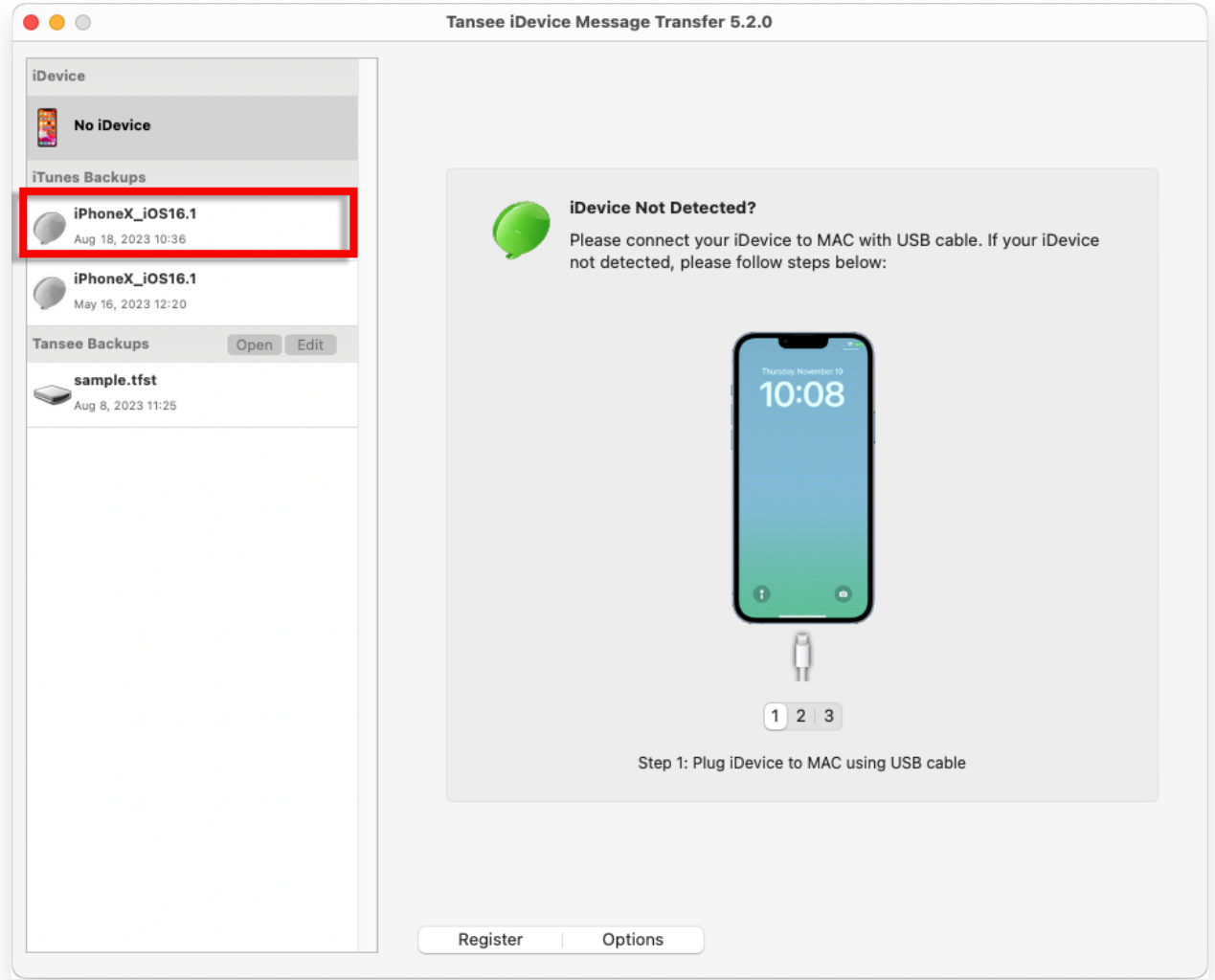

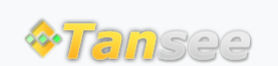

首頁 支援 [隱](http://tw.tansee.com/privacypolicy.html)私政策 [聯](http://tw.tansee.com/affiliate.html)盟伙伴

© 2006-2024 Tansee, Inc

[聯](http://tw.tansee.com/contact.html) 絡 我 們